# **ДОКУМЕНТАЦИЯ, СОДЕРЖАЩАЯ ОПИСАНИЕ ФУНКЦИОНАЛЬНЫХ ХАРАКТЕРИСТИК И ИНФОРМАЦИЮ, НЕОБХОДИМУЮ ДЛЯ УСТАНОВКИ И ЭКСПЛУАТАЦИИ**

ПОДСИСТЕМЫ УЧЕТА ЭКСПЛУАТИРУЕМОЙ И ПЛАНИРУЕМОЙ К ЗАКУПКЕ ПРОМЫШЛЕННОЙ ПРОДУКЦИИ ИНФОРМАЦИОННОЙ СИСТЕМЫ ПЛАНИРОВАНИЯ РЕСУРСОВ НА ИНФОРМАЦИОННЫЕ ТЕХНОЛОГИИ ПАО «ГАЗПРОМ» (ИС ПРИТ.ПРОМЫШЛЕННАЯ ПРОДУКЦИЯ)

### **ФУНКЦИОНАЛЬНЫЕ ХАРАКТЕРИСТИКИ**

### **Назначение**

В рамках развития ИС ПРИТ. Промышленная продукция происходит автоматизация следующих связанных процессов:

- ведения справочников «Подразделения организаций», «Контактные лица», «Объекты эксплуатации» со стороны Организаций;
- загрузки данных по учету промышленной продукции в систему со стороны Организаций;
- формирования документов в части эксплуатируемой и планируемой к закупке промышленной продукции со стороны Организаций;
- корректировки документов в части эксплуатируемой и планируемой к закупке промышленной продукции со стороны Организаций;
- ведения справочников «Периоды», «Производители», «Организации» со стороны Департамента ПАО «Газпром»;
- согласования документов от Организаций со стороны Департамента ПАО «Газпром».

## **Область применения ИС ПРИТ. Промышленная продукция**

Эффект от внедрения проекта:

- централизация и автоматизация процесса учета эксплуатируемой и планируемой к закупке промышленной продукции;
- обеспечение возможности отражения данных по учету эксплуатируемой и планируемой к закупке промышленной продукции;
- снижение затрат на подготовку консолидированной отчетности;
- обеспечение гибкой настройки процессов согласования в рамках меняющихся методологических и организационных требований.

## **ИНФОРМАЦИЯ НЕОБХОДИМАЯ ДЛЯ УСТАНОВКИ И ЭКСПЛУАТАЦИИ КОМПЛЕКСА Выбор и заполнение заявки**

Подключение к ИС ПРИТ. Промышленная продукция осуществляется в соответствии с Регламентом предоставления прав доступа и подключения АРМ к информационным ресурсам ИУС ПАО «Газпром» (далее Регламент).

- 1. Для подключения к ИС ПРИТ. Промышленная продукция обязательным условием является наличие учетной записи из домена gazprom.loc.
- 2. Ознакомиться с документом Регламент, в соответствии с которым происходит подключение к ИС ПРИТ. Промышленная продукция, можно по ссылке:

[http://www.adm.gazprom.ru/IT\\_info/index\\_01\\_new.asp.](http://www.adm.gazprom.ru/IT_info/index_01_new.asp)

Регламент определяет несколько способов регистрации новых пользователей и изменения полномочий существующих пользователей ИУС:

- 1. Самостоятельное создание в СУУЗ Электронной заявки работником ПАО «Газпром» или компании Группы «Газпром» (КГГ) в личном кабинете пользователя СУУЗ.
- 2. Создание в СУУЗ Электронной заявки Оператором СУУЗ.
- 3. Создание индивидуальной заявки и отправка бумажных экземпляров заявки (только для организаций, не имеющих доступ в СУУЗ).

### **Самостоятельное создание в СУУЗ электронной заявки работником**

Создание Электронной заявки в СУУЗ предоставляется работникам организаций, кадровые системы которых интегрированы с СУУЗ и передают в СУУЗ необходимые данные по работникам.

Последовательность действий для получения или изменения прав доступа к ИР ИУС при самостоятельном создании Электронной заявки в СУУЗ указана в Пункте 2.1 Регламента.

Инструкция пользователя СУУЗ размещена на Общекорпоративном портале ПАО «Газпром».

#### **Оформление Электронной заявки Оператором СУУЗ**

Для работников компаний Группы «Газпром», филиалов, представительств ПАО «Газпром» или сторонних организаций, кадровые системы которых не интегрированы с СУУЗ, создание в СУУЗ Электронной заявки выполняется специально назначенным Оператором СУУЗ. В данном случае запрос доступа или изменение существующих полномочий происходит в два этапа.

На первом этапе оформляется Заявка на бумажном бланке (по шаблону и в соответствии с требованиями, предъявляемыми к Индивидуальной заявке), которая согласовывается в рамках КГГ, филиала, представительства ПАО «Газпром» или сторонней организации и направляется Оператору СУУЗ.

На втором этапе Оператор СУУЗ на основании согласованной Заявки на бумажном бланке создает в СУУЗ Электронную заявку, которая затем проходит электронное согласование. К Электронной заявке прилагаются электронные копии полученных Оператором СУУЗ КГГ заявки на бумажном бланке и документов, требующихся для ее согласования.

Инструкция Оператора СУУЗ размещена в личном кабинете пользователя СУУЗ и на Общекорпоративном портале ПАО «Газпром».

**Отправка бумажных экземпляров индивидуальных заявок (для организаций без доступа В СУУЗ)**

В соответствии с регламентом подключения пользователей все заявки принимаются только с сопроводительным письмом, по которому ведется дальнейшая переписка. Подписанные заявки направляются вместе с письмом на официальную почту Gazprominform@inform.gazprom.ru.

Без сопроводительного письма заявки в работу не принимаются, так как это может привести к их утере. Просьба направить сопроводительное письмо с регистрационным номером за подписью Вашего руководителя.

#### **Этапы подключения**

1. Выбрать вид заявки на добавление пользователей к ИС ПРИТ. Промышленная продукция являются индивидуальными.

2. В заявках получения доступа к ИС ПРИТ. Промышленная продукция необходимо заполнить:

- Раздел 1. Данные пользователя;
- Раздел 2. Системные реквизиты;
- Раздел 3. Подключение рабочего места.
- 3. В Разделе 2 необходимо будет в выбранной вами заявке заполнить поля,

представленные в Таблице 1.

# **Таблица 1 Пример заявки на доступ пользователей к ИС ПРИТ. Промышленная продукция**

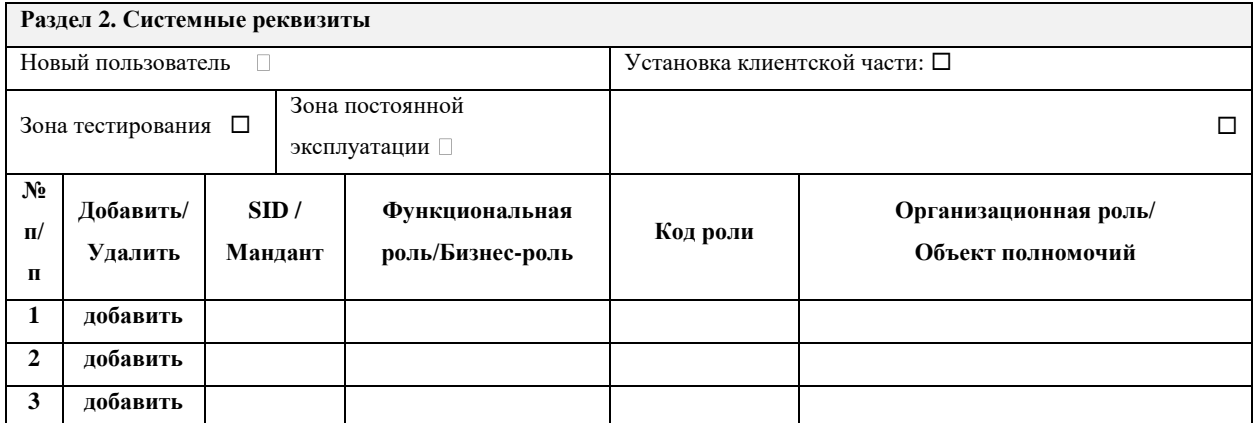

Если вы являетесь новым пользователем, необходимо отметить галочкой «Новый пользователь». Пользователи, которые первый раз направляют заявку на подключение и ранее были занесены в систему, аналогично новым пользователям отмечают галочкой «Новый пользователь». Также нужно поставить отметку в области «Зона постоянной эксплуатации».

Информация для заполнения поля «**Функциональная роль/бизнес-роль**» представлена в Таблице 2. Поле «**SID / Мандант**» - не заполняется. Код роли указывается в соответствии с Таблицей 2. Столбец с «**Организационная роль/ Объект полномочий**» заполняется в соответствии с Таблицей 3.

4. В случае необходимости занесения в Заявку большого количества ролей, дополнительных параметров и другой информации Заявка может быть выполнена на нескольких листах. В этом случае в правом нижнем колонтитуле обязательно должен быть проставлен номер страницы с указанием общего количества страниц Заявки в следующем формате: «Страница Х из Y».

5. В соответствии с регламентом подключения пользователей все заявки принимаются только с сопроводительным письмом, по которому ведется дальнейшая переписка. Подписанные заявки направляются вместе с письмом на официальную почту.

### **Группы доступа по участникам бизнес-процессов**

В Таблице 2 приведен список участников бизнес процессов с указанием групп доступа и кодов видов ограничения доступа при их наличии.

### **Таблица 2 Группы доступа по участникам бизнес-процессов**

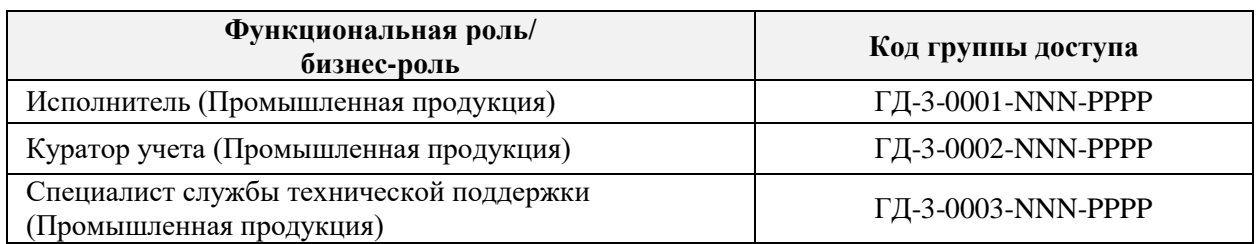

Где PPPP-профиль группы доступа, NNN - код роли исполнителя из Таблицы 3.

## **Роли исполнителей**

В таблице 3 приведен список ролей исполнителей с описанием роли. **Таблица 3 Роли исполнителей**

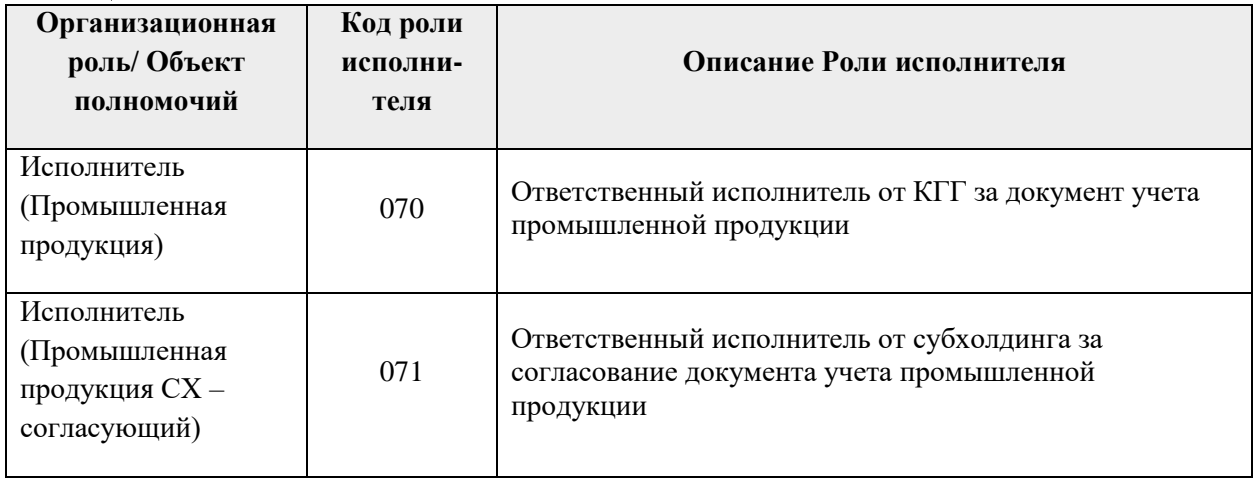

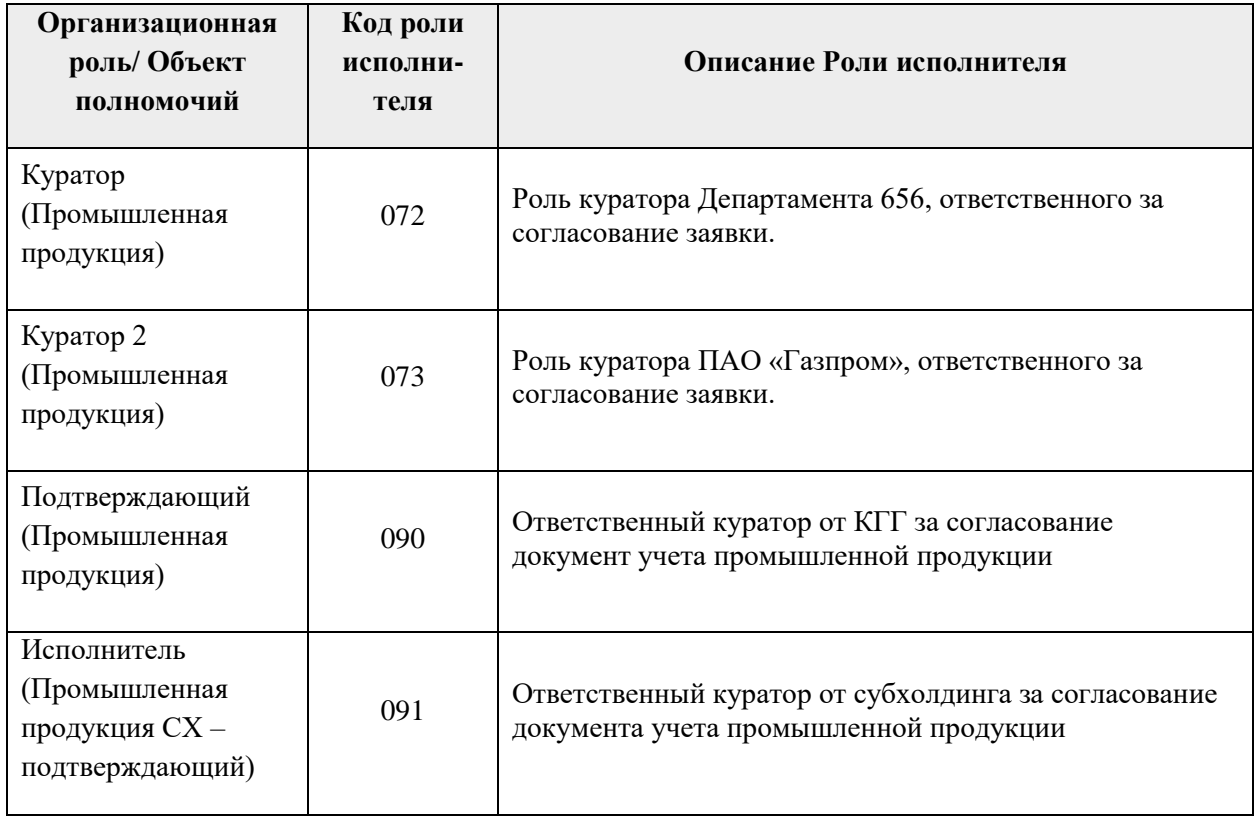

# **Требование к серверному оборудованию:**

## **Таблица 4 Требование к серверному оборудованию**

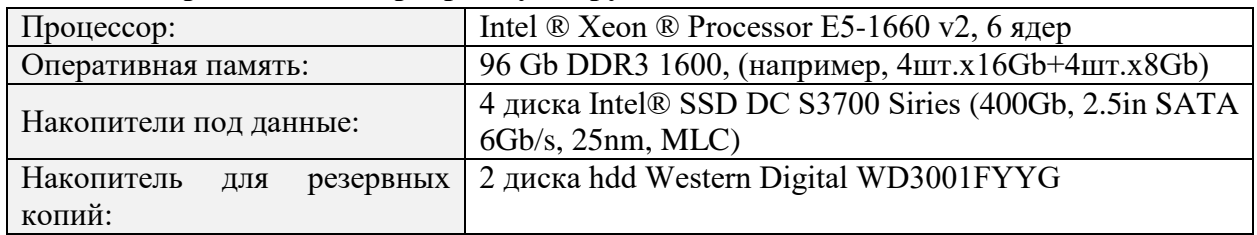

# **Требование к клиентскому оборудованию:**

# **Таблица 5 Требование к клиентскому оборудованию**

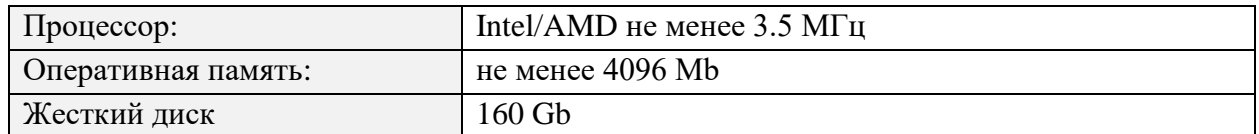